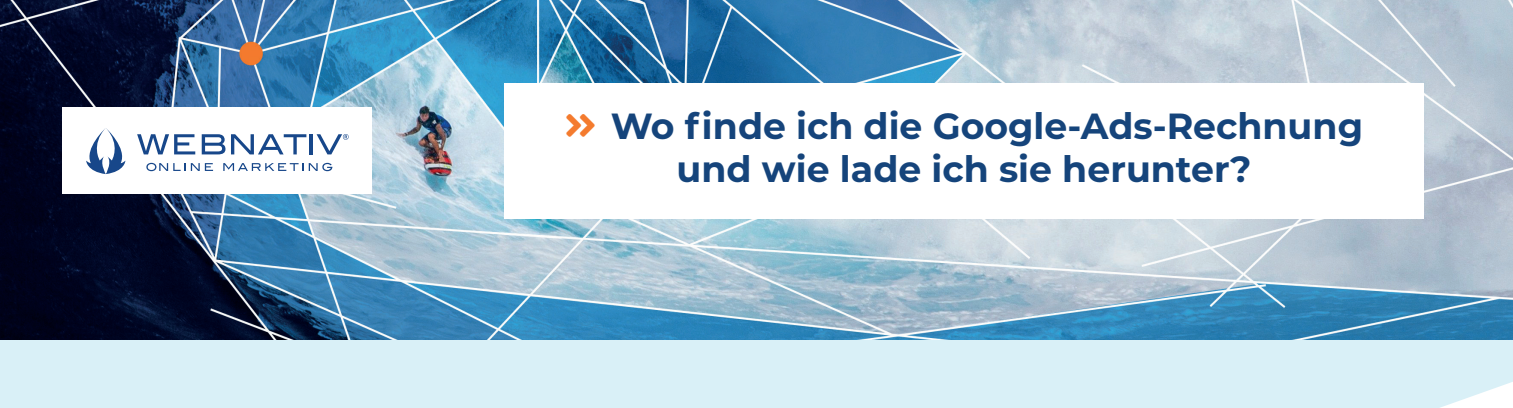

webnativ Online Marketing GmbH

 $\bullet$  Helenenstraße 19b D-38118 Braunschweig •  $\bullet$  +49 (0) 531 224 364 10 •  $\bullet$  kontakt@webnativ.de

#### RISE UP & SHINE!

#### **Hast Du Probleme gehabt, die Google-Ads-Rechnung zu finden und weißt nicht, wo Du sie abrufen kannst?**

Mit unserem Anleitung erklären wir es Dir in wenigen einfachen Schritten.

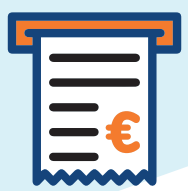

# **So… wie funktioniert's?**

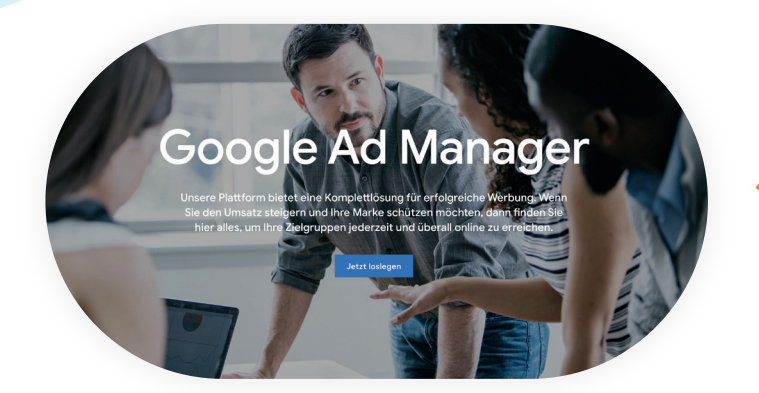

**+49 (0) 531 224 364 10 • kontakt@webnativ.de**

### **Helenenstraße 19b D-38118 Braunschweig**

#### *C* www.webnativ.de

# **Selbstverständlich stehen wir Dir auch jederzeit gerne mit Rat und Tat zu Seite.**

Wir wünschen Dir, dass Du mit dieser kleinen Hilfestellung **in Zukunft ganz schnell selbst Google-Ads-Rechnungen abrufen kannst.**

**A** Der Tab "Abrechnung" ist standardmäßig für Nutzer mit einer systemdefinierten Administratorrolle verfügbar. Bei Netzwerken, die keine systemdefinierten Rollen verwenden, oder wenn Du anderen Rollen Berechtigungen für den Tab "Abrechnung" zuweisen möchtest, musst Du eine neue Rolle mit benutzerdefinierten Berechtigungen einrichten.

## kechnungen abrufen und heru.

Rechnungen abrufen und herunterladen

Der Tab "Abrechnung" ist standardmäßig für Nutzer mit einer sys verfügbar. Bei Netzwerken, die keine systemdefinierten Rollen v Berechtigungen für den Tab "Abrechnung" zuweisen möchten benutzerdefinierten Berechtigungen einrichten. Weitere Infr Nutzerrollen erstellen und bearbeiten.

## kechnungen abrufen und heru

Rechnungen abrufen und herunterladen

Der Tab "Abrechnung" ist standardmäßig für Nutzer mit einer sys verfügbar. Bei Netzwerken, die keine systemdefinierten Rollen v Berechtigungen für den Tab "Abrechnung" zuweisen möchten benutzerdefinierten Berechtigungen einrichten. Weitere Infr Nutzerrollen erstellen und bearbeiten.

> **OLIVER PODZUN** Coach & Marketing-Berater

z.B. "Alle Rechnungen" oder "Offene und überfällige Rechnungen".

### kechnungen abruten und heru

Rechnungen abrufen und herunterladen

Der Tab "Abrechnung" ist standardmäßig für Nutzer mit einer sys verfügbar. Bei Netzwerken, die keine systemdefinierten Rollen v Berechtigungen für den Tab "Abrechnung" zuweisen möchten benutzerdefinierten Berechtigungen einrichten. Weitere Infr Nutzerrollen erstellen und bearbeiten.

## kechnungen abrufen und heru

Rechnungen abrufen und herunterladen

Der Tab "Abrechnung" ist standardmäßig für Nutzer mit einer sys verfügbar. Bei Netzwerken, die keine systemdefinierten Rollen v Berechtigungen für den Tab "Abrechnung" zuweisen möchten benutzerdefinierten Berechtigungen einrichten. Weitere Infr Nutzerrollen erstellen und bearbeiten.

webnativ Online Marketing GmbH

**1.** In **Google Ad Manager** anmelden.

**3.** Wähle **Rechnungen anzeigen** aus.

Wenn Du weitere Details aufrufen möchtest, klicke auf die entsprechende **Rechnungsnummer**. **5.**

Klicke auf **Abrechnung** und dann **Rechnungen**. **2.**

Lege über das Drop-down-Menü fest, welchen **Typ von Rechnungen** Du Dich ansehen möchtest. **4.**

### **Und wie kann ich die Rechnung herunterladen?**

Wenn Du eine Rechnung herunterladen möchtest, klicke auf den **Abwärtspfeil** und wähle aus, ob die heruntergeladene Datei das **PDFoder** das **CSV-Format** haben soll.

#### **Wusstest Du schon, dass du die Rechnungen per E-Mail erhalten kannst?**

Wenn Du die monatliche Rechnungstellung verwendest, dann sendet Dir Google die Rechnungen mit den Kosten des vorherigen Monats direkt per E-Mail zu.

Um sie richtig zu erhalten, musst Du zuerst Deine E-Mail-Adresse bestätigen. Klicke auf das Werkzeugsymbol, dann links im Menü auf "Einstellungen" und füge Deine E-Mail im Bereich "Rechnungszustellung per E-Mail" hinzu.

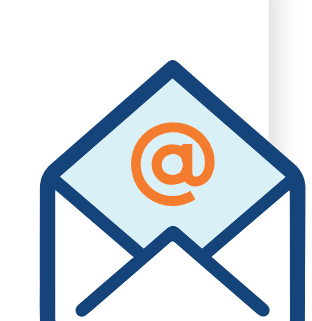

#### **Ich habe die Rechnung gefunden, aber sie weist einen anderen Betrag auf, als die Abrechnung der Kreditkarte. Warum?**

**Google berechnet keine Mehrwertsteuer.**

In den Google-Ads-Rechnungen wird die Mehrwertsteuer / Umsatzsteuer somit nicht berücksichtigt und nicht ausgewiesen. Du als Unternehmen bzw. als Unternehmer bist also dafür verantwortlich den Betrag an das Finanzamt abzuführen.

**Der Rechnungszeitraum und der Abbuchungszeitraum sind unterschiedlich.**

Die Abbuchung für die Klicks kann z.B. mitten im Monat erfolgen und damit sind nicht alle Klicks aus dem jeweiligen Monat bezahlt (diese werden als Saldo in den Folgemonat mitgenommen).

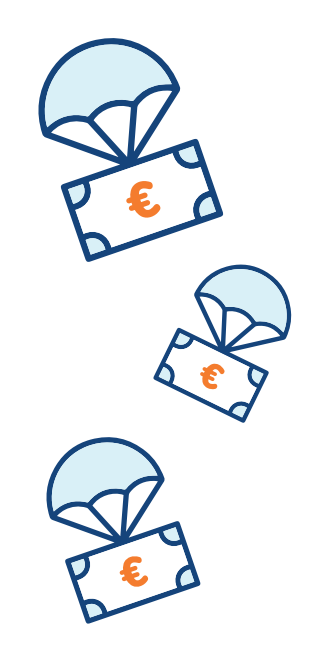

# **X** Noch ein Tipp:

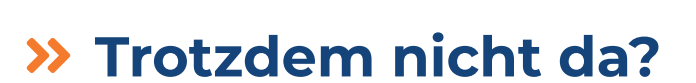

#### **Es könnte zu früh sein.**

Die Rechnungen stehen erst ab dem fünften Werktag eines Monats zur Verfügung.

- **Keine Zahlung in diesem Monat.** Es wird keine leere Rechnung generiert.
	- **Keinen Zeitraum angegeben.** Überprüfe, ob Du einen Zeitraum für Deine Rechnungen ausgewählt hast.

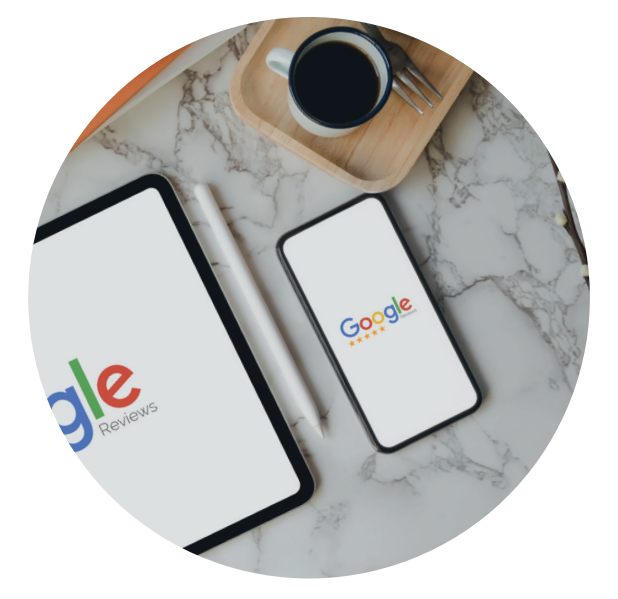

Wenn die Rechnung seit dem Versand der ersten Rechnung geändert wurde oder Kontoangaben aktualisiert wurden, können Sie die Rechnung neu erstellen.

Klicken Sie hierzu auf **Rechnung mit aktualisierten Informationen erneut erstellen**.

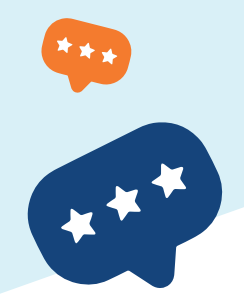

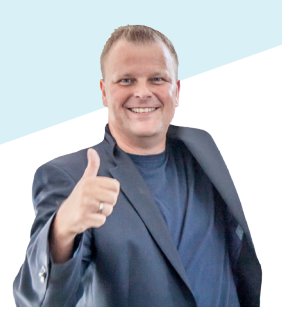

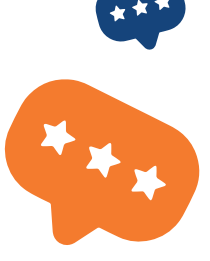